### **Sisukord**

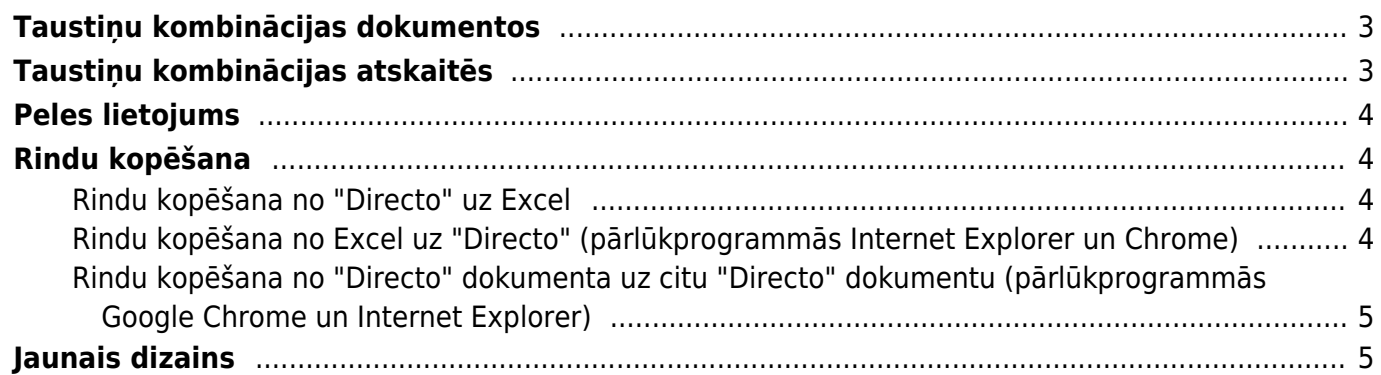

# <span id="page-2-0"></span>**Taustiņu kombinācijas dokumentos**

- **Ctrl-Enter** vai **peles dubultklikšķis** dokumentu laukos, kuros ir jāievada kods atver sarakstu ar pieejamajām izvēles iespējām.
- **Alt-D vai Alt-V** (Google Chrome, iespējams, jāizmanto Shift taustiņš) **atver saistīto dokumentu**. Piemēram, rēķinā ieklikšķinot klienta laukā un nospiežot Alt-D vai Alt-V, tiks atvērta klienta kartīte.
- **Alt-M** no klienta koda laucina atver klienta pārdošanas vēsturi, no artikula koda lauka atver artikula pārdošanas vēsturi dokumentā norādītajam klientam.
- **Alt-Shift-A** artikula koda laukā **atver artikula vēsturi**.
- **Shift-Enter saglabā dokumentu**.
- **Ctrl + poga Drukāt atver dokumentu PDF formātā**.
- **Shift + poga Drukāt atver izdrukas priekšskatījumu**,
- **Ctrl + poga Pasts** atver e-pasta logu ar dokumentu kā PDF pielikumu.
- **F3 meklēšanas funkcija**. Ja ieliek kursoru kādā no dokumenta rindu kolonnas lauciņiem un nospiež taustiņu F3, tad parādās meklēšanas iespēja. Meklēšanas iespēja strādā tikai konkrētajā kolonnā.
- **Alt-U atjauno ar aktīvo lauku saistītos datus** dokumentā (piemēram, no artikula koda lauka atjaunosies artikula nosaukumus, cenas, utt.).
- **Alt-S** saglabā pārlūkprogrammas loga izmēru un atrašanās vietu.
- **Alt-T** agrāk saglabāto tekstu vai izteicienu ievietošana.
- **Alt-Z** sniedz iespēju ievadāmajam tekstam piešķirt citu formātu (pasvītrojumu, treknrakstu, slīprakstu).
- **Bultiņas uz augšu/ leju** pārvieto kursoru pa dokumenta rindām.
- **Ctrl + Bultiņas pa kreisi/ pa labi**  pārvieto kursoru pa dokumenta rindām.
- **Alt + Bultiņas pa kreisi/ pa labi** atver citu dokumenta galvenes sadaļu.
- **Alt + Shift + Bultiņas pa kreisi/ pa labi** atver citu dokumenta rindu sadaļu.
- **Ctrl-G** novieto kursoru pirmajā brīvajā laukā, kurā ielasāms svītrkods.

## <span id="page-2-1"></span>**Taustiņu kombinācijas atskaitēs**

- **Ctrl-Enter** vai **peles dubultklikšķis** laukos, kuros ir jāievada kods atver sarakstu ar pieejamajām izvēlnes iespējām.
- **Shift-Enter** sagatavo atskaiti.
- **F12** vai Alt-E izveidotās atskaites izveidošana par "Excel" dokumentu.
- **Alt-S saglabā loga atrašanās vietu un izmēru**.
- **Alt-A** saglabā sagatavotās atskaites skatu izvēlnes saglabāto atskaišu sadaļā. (Vairāk par saglabāto atskaišu funkcionalitāti [šeit\)](https://wiki.directo.ee/lv/aruanded#atskaites_pielagota_skata_saglabasana)
- **Tab** -pārvieto kursoru starp lauciniem.
- **Ctrl-P izdrukā atskaiti (to var izmantot arī gadījumā, ja nav pievienots taustiņš Drukāt)**.
- **Ctrl-Shift-P** izdrukas priekšskatījums.
- **F8** nosūta atskaiti uz e-pastu.
- **Numurs no 1-12 perioda laukā + Enter** perioda lauciņos norāda šī gada mēnesi. Pirms vai pēc cipara norādot izsaukuma zīmi, perioda lauciņos tiks norādīts iepriekšējā gada mēnesis utt.
- **Gada numurs + Enter** perioda laukā ievieto periodā visu gadu.
- **F3** atver atskaiti ar tādiem pašiem filtriem blakus cilnē.

## <span id="page-3-0"></span>**Peles lietojums**

- **Klikšķis uz dokumenta rindas numura** iezīmē rindu. Saglabājot dokumentu, rinda tiek dzēsta.
- **Klikšķis ar peles labo taustiņu laika (datuma, perioda) laukā** aktivizē kalendāru, kurā var ērti norādīt datumu:

#### $\pmb{\times}$

- **Dokumentos labais klikšķis uz pogas DRUKĀT vai PASTS** atver izvēlni, kurā var izvēlēties izdrukājamās vai nosūtāmās formas izdruku.
- **Ctrl-Enter** vai **peles dubultklikšķis** laukos, kuros ir jāievada kods atver sarakstu ar pieejamajām izvēlnes iespējām.
- **Labais klikšķis koda laukā** aktivizē meklēšanas funkciju, piemēram, pēc nosaukuma
- **Dubultklikšķis dokumenta rindas nosaukuma laukā** ja nav iezīmēto rindu, tad ievieto tukšu rindu. Ja dokumentā ir iezīmētas rindas, tad tās tiek kopētas.

### <span id="page-3-1"></span>**Rindu kopēšana**

### <span id="page-3-2"></span>**Rindu kopēšana no "Directo" uz Excel**

- 1. Jāatver "Directo" dokuments
	- Ja ir jānokopē visas dokumenta rindas, tad rindas nav jāiezīmē, tikai jānovieto kursors jebkurā no dokumenta rindām (piemēram, pie kāda artikula koda vai nosaukuma).
	- Ja nav jānokopē visas dokumenta rindas, tad ir jāiezīmē rindas, kuras ir jākopē. To var izdarīt, uzklikšķinot uz rindu numuriem (rindas kļūs sarkanas).
	- Ja ir jākopē arī tie dokumenta lauciņi, kuri nav rediģējami, tad ir jāieslēdz Caps Lock.
- 2. Jānoklikšķina taustiņu kombinācija Alt (kreisais) + C.
- 3. Jāatver Excel dokuments un tajā:

Jāieklikšķina lauciņā, sākot no kura ir jāiekopē rindas no "Directo" dokumenta. (Nedrīkst veikt dubultklikšķi, jo tad viss saturs nonāks vienā šūnā.)

Jānoklikšķina taustiņu kombinācija Ctrl + V.

#### <span id="page-3-3"></span>**Rindu kopēšana no Excel uz "Directo" (pārlūkprogrammās Internet Explorer un Chrome)**

- 1. Excelī iezīmē lauciņus, kuri ir jānokopē (jāņem vērā, ka pirmā rinda tiks izlaista).
- 2. Pēc tam Excelī noklikšķina taustiņu kombināciju Ctrl + C.
- 3. Atver "Directo" dokumentu, kurā ir jāiekopē rindas no Excel.
- 4. Ieklikšina dokumenta rindā, sākot no kuras ir jāiekopē dati no Excel.
- 5. Noklikšķina taustiņu kombināciju Ctrl + Alt + V.

### **Rindu kopēšana no "Directo" dokumenta uz citu "Directo" dokumentu (pārlūkprogrammās Google Chrome un Internet Explorer)**

Dokumentā, no kura jākopē rindas:

- 1. Jānospiež poga Saglabāt (jo dokumentam pirms rindu pārkopēšanas jābūt saglabātam).
- 2. Ja no dokumenta jānokopē arī laucini, kuri nav rediģējami, tad ir jāieslēdz Caps Lock.
- 3. Jāiezīmē kopējamās dokumenta rindas. To var izdarīt, uzklikšķinot uz rindu numuriem (rindas kļūs sarkanas). Ja ir jānokopē visas rindas, tad tās nav jāiezīmē, tikai jānovieto kursors jebkurā no dokumenta rindām (piemēram, pie kāda artikula koda vai nosaukuma).
- 4. Jānoklikšķina taustiņu kombinācija Alt (kreisais) + C.

Pēc tam ir jāatver dokuments, kurā ir jāiekopē rindas un:

- 1. Jāieklikšķina dokumenta rindā, sākot no kuras ir jāiekopē dati no otra dokumenta.
- 2. Jānoklikšķina taustiņu kombināciju Ctrl + Alt + V.

Ja rodas tāda situācija, ka Google Chrome neparādās ievietotās rindas, tad iemesls tam varētu būt, ka directo ir liegta piekļuve starpliktuvei. Šo atļauju var uzreiz piešķirt, klikšķinot uz zīmītes, kas parādās adrešu joslas labajā malā, un izvēloties opciju "allow", pēc tam aizverot logu ar "done":

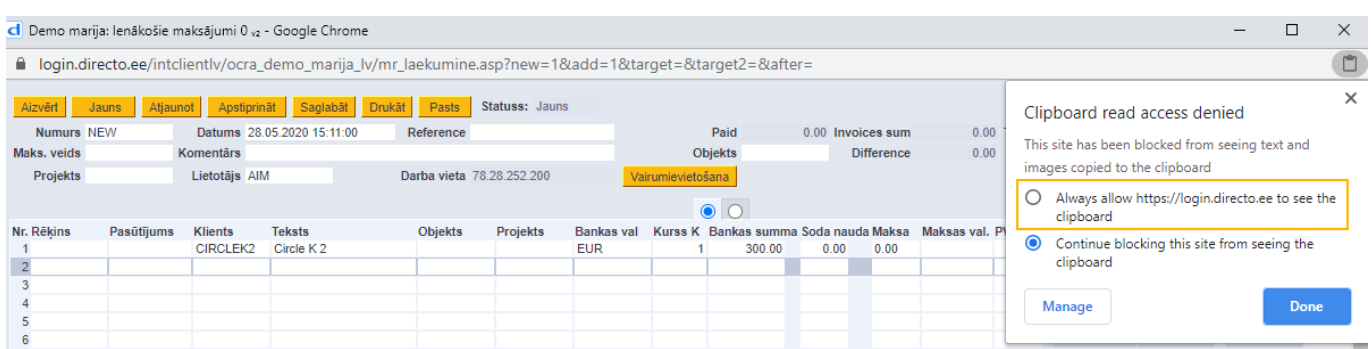

Un pēc atļaujas piesķiršanas var atkārtot rindu ievietošanu ar taustiņu kombināciju Ctrl + Alt + V.

## <span id="page-4-1"></span><span id="page-4-0"></span>**Jaunais dizains**

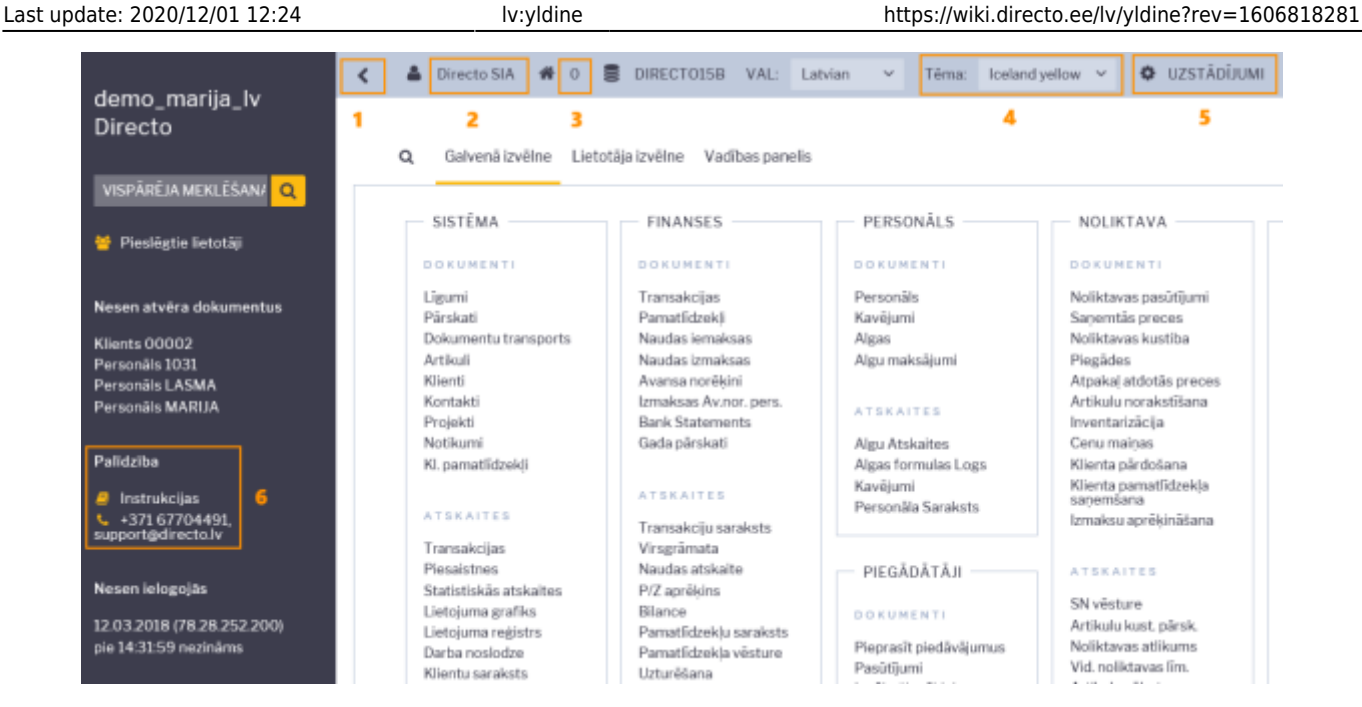

- 1. Bultiņa, ar kuru var paslēpt papildus info sadaļu (lai labāk būtu pārskatāma galvenā izvēlne).
- 2. Uzklikšķinot uz lietotāja nosaukuma (visbiežāk tas ir vārds un uzvārds), tiek atvērta lietotāja kartīte, kurā var veikt ar lietotāja kontu saistītus iestatījumus.
- 3. Darba vieta uzklikšķinot tiek atvērts lietotājam pieejamo darba vietu saraksts.
- 4. Šeit var izvelēties sistēmas dizainu.
- 5. Šeit var atvērt "Directo" iestatījumus.
- 6. "Directo" atbalsta dienesta kontaktinformācija un saite uz instrukcijām.

From: <https://wiki.directo.ee/> - **Directo Help**

Permanent link: **<https://wiki.directo.ee/lv/yldine?rev=1606818281>**

Last update: **2020/12/01 12:24**

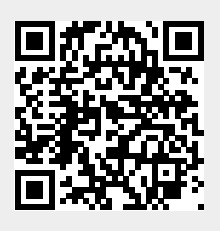